附件 1:

## 会场一视频双选会用人单位指南

一、用人单位端报名指引

1 、 登 录 甘 肃 省 大 学 生 就 业 创 业 信 息 平 台 (http://jiuye.gsedu.cn/door)企业端,输入云校招企业账号密码 及验证码(无账号企业需进行注册),点击登录进入企业操作后台。

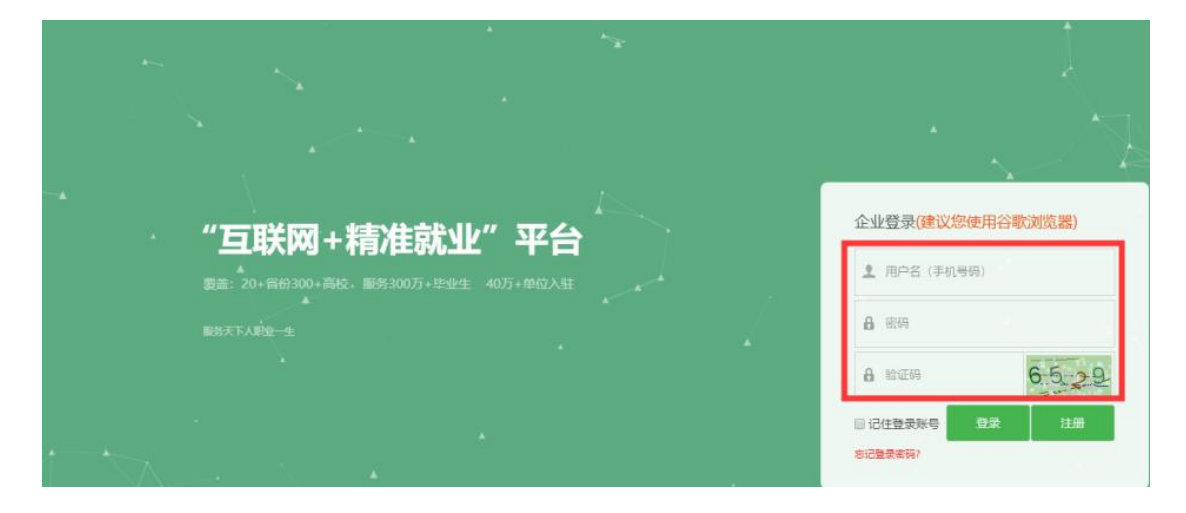

2、进入云校招企业后台,点击视频双选会进入。

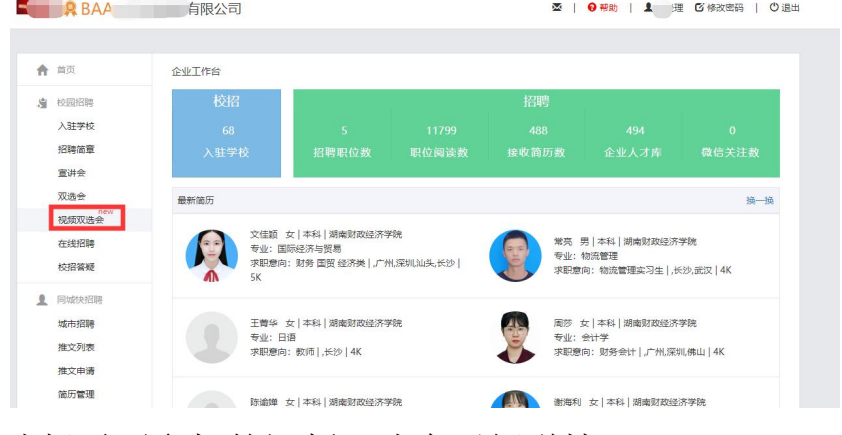

3、选择需要参加的视频双选会了解详情。

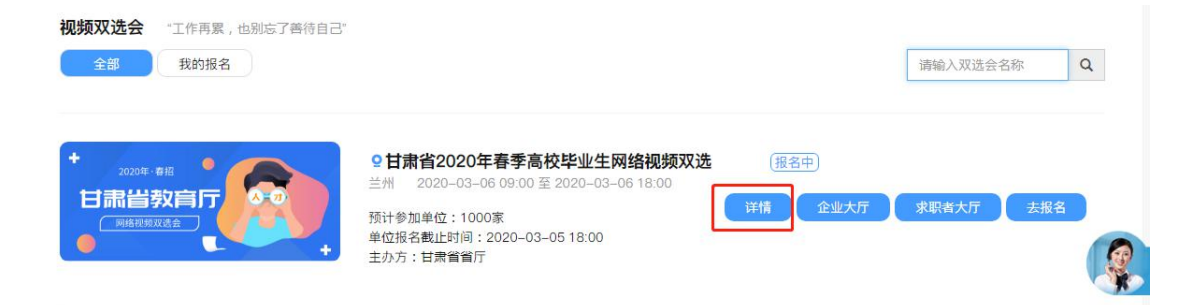

## 4、点击"去报名"按钮,填写相关信息提交报名后,等待审核

通知。

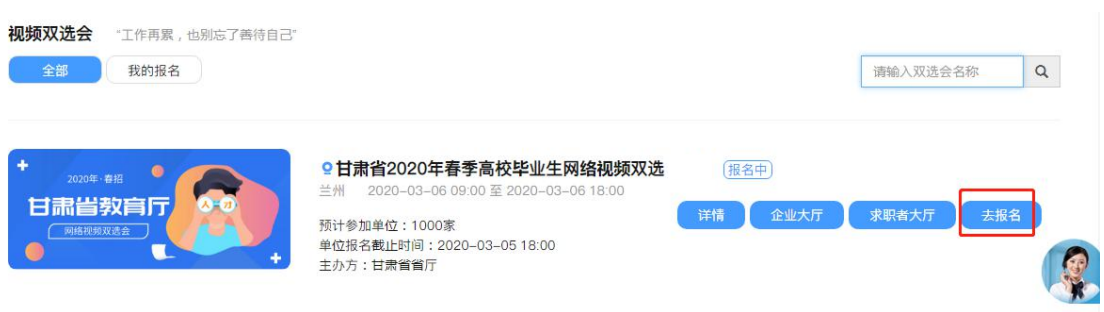

5、若用人单位在报名完毕后需要修改招聘职位、面试官等信息, 可联系视频双选会运营人员进行修改。具体联系方式,参见视频双选 会详情说明。

二、报名审核通过后用人单位端操作指引

1、进入视频面试间

用人单位报名审核通过后,登录单位后台进入视频双选会--甘肃 省 2020 年春季高校毕业生网络视频双选会,点击"面试间"。

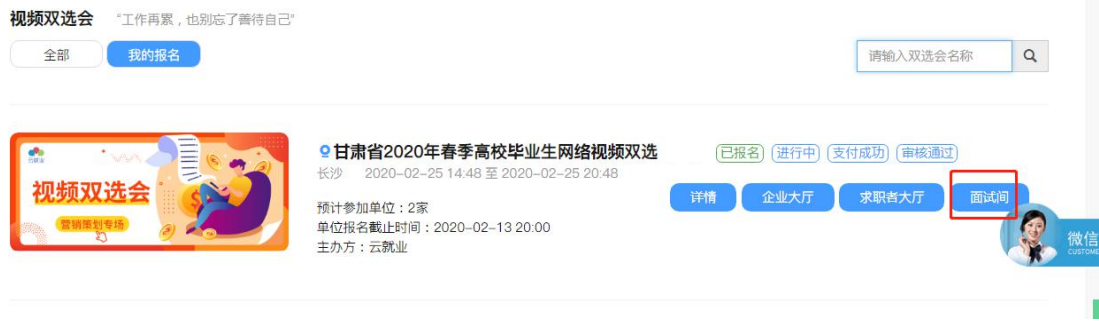

2、待面试审核

(1)求职者主动报名

进入面试间页面,若面试列表中,"待处理"界面显示有尚未处 理的求职者,可查看右侧求职者简历,查看完毕后可点击待处理中的 "接受"或"拒绝",接受则纳入本场面试人员中,否则不纳入(拒 绝后不可再进来)。

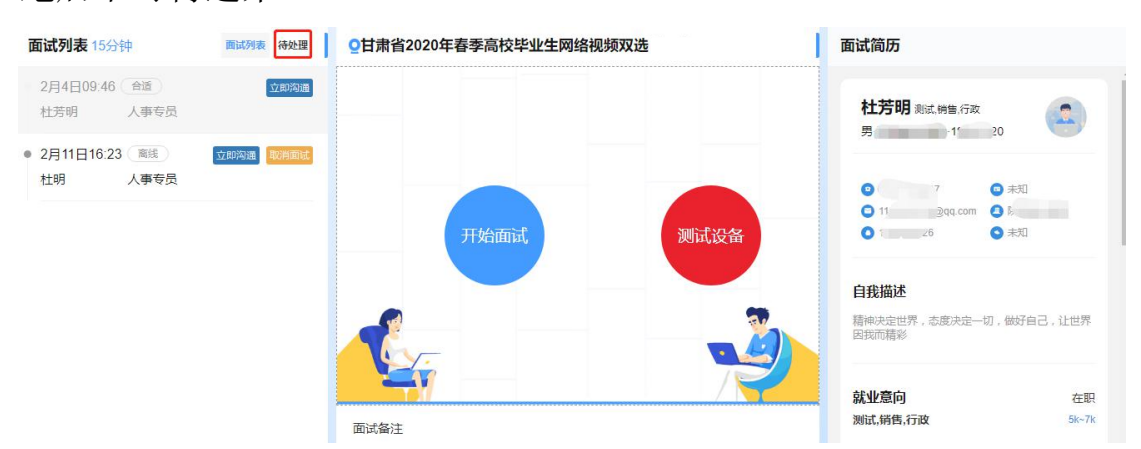

(2)用人单位主动邀约求职者进行面试

若暂无待面试的求职者,可点击左下角的"邀约人才"按钮进行 求职者的邀约。

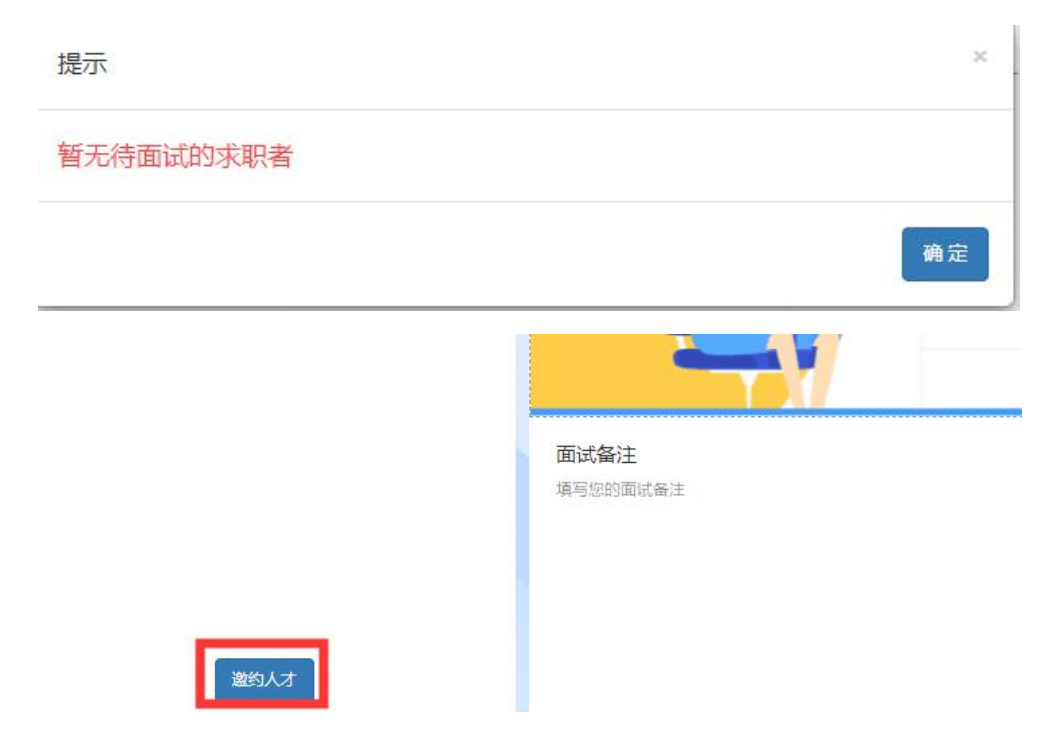

进入到求职者大厅界面,可点击查看求职者简历,若符合本单位

要求,则可点击"邀约面试"进行学生邀约。征得同意,则会显示在 面试间中的面试列表中等待单位进行面试

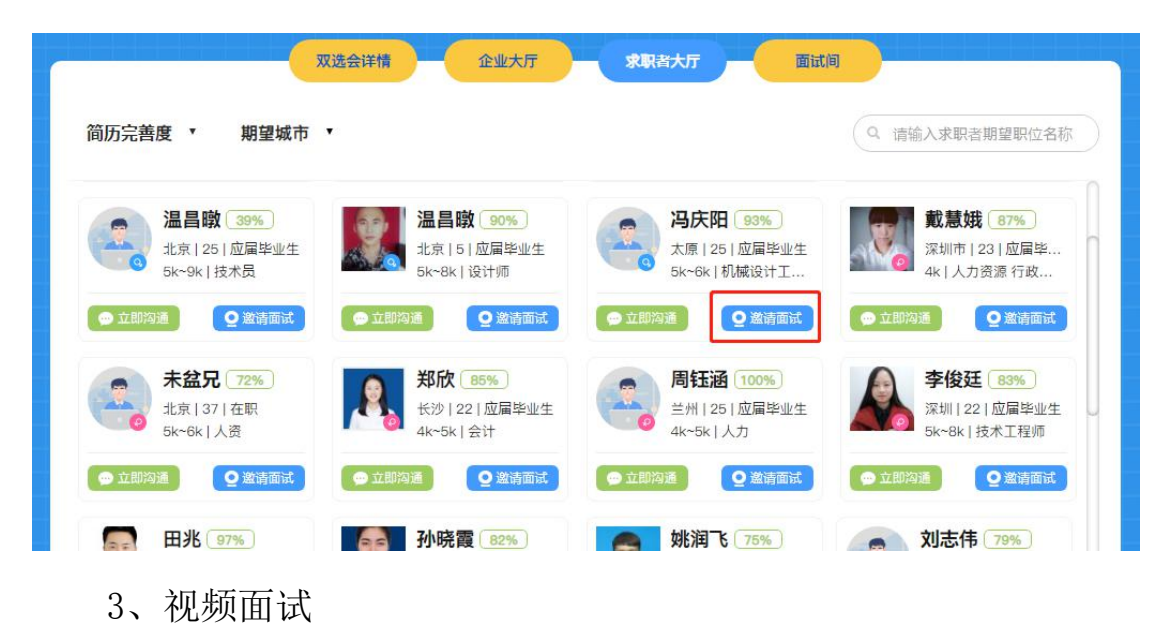

视频双选会当天,用人单位即可对"面试列表"中的在线求职者 发起面试,点击"开始面试"即可与求职者建立视频连接,开始正式 的视频面试。

提示: 在正式面试前点击"测试设备"检查摄像头、麦克风等是否可 正常使用再发起面试。

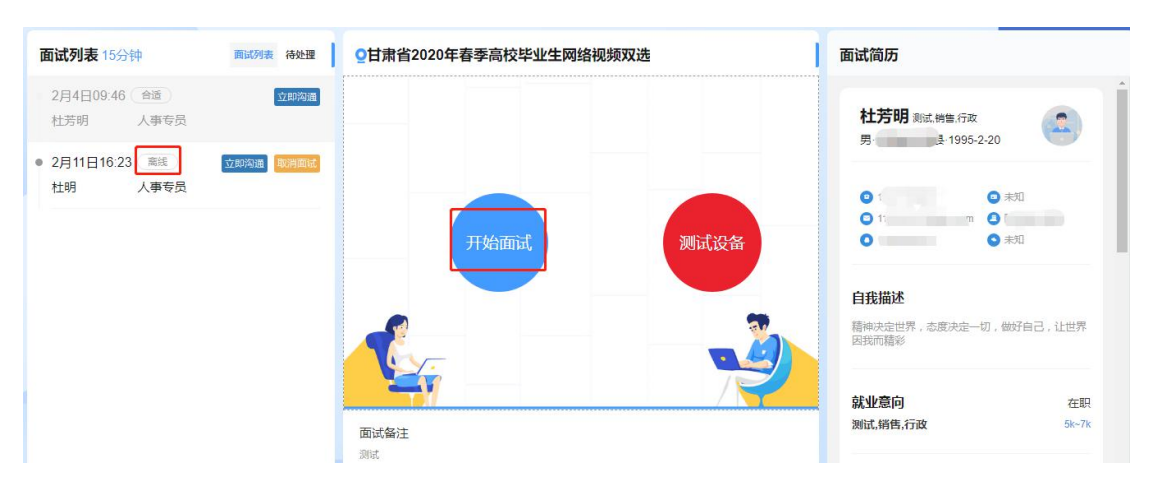

在面试中,针对求职者情况可在下方备注处边面试、边备注面试 情况。在面试结束后,根据面试情况需要标注"合适"或者"不合适",

在标注后选择结束面试即可。同样,再对面试列表中的其他在线求职 者继续进行面试。

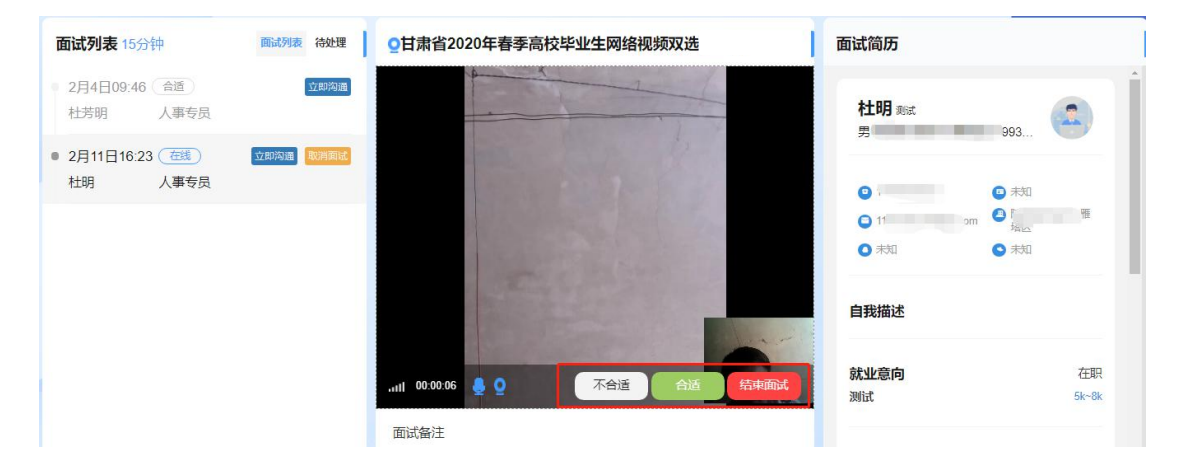

全部应聘人员面试结束后,用人单位陆续通知毕业生面试情况及录用 结果。也可在会后继续与毕业生进行线上沟通,进一步确认。